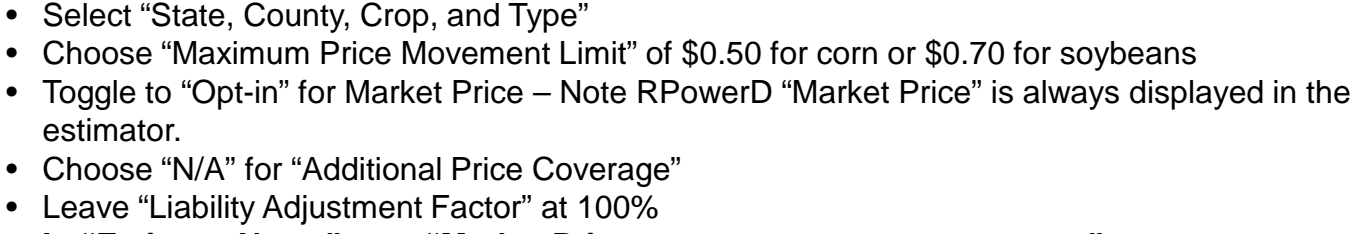

**Example: Set "Market Price" template for current and future "One Click Quoting"**

- **In "Estimate Name" type "Market Price – coverage level – set up details" Exp: "Market Price – RP 85%"**
- Select "Practice" and "MPCI Coverage Level"

• Log into [www.AgenteVantage.com.](http://www.agentevantage.com/)

• Choose "**RPowerD** Real Time Estimator"

• Choose "Estimators" tab.

• Enter "Total Acres, Share, Rate Yield, and Approved Yield" (Note total acres can be 110% of max planted acres in the last 4 years)

**RPowerD™** - Simple RPowerD Estimates – One Click Quote" Setup

- Select "Estimate Coverage Level" to match "MPCI Coverage Level"
- Click "Get Price" button in the lower left corner
- Estimate screen will appear, in the "Actuarial Information" tab
- Scroll to the bottom of the screen, click the "Save as Template"
- Template Box will pop-up on the screen.
- Choose "Yes" to make this your default template.
- Choose "No" to save this template to your list of templates.

Whenever you log into the RPowerD Estimator, your "Default Template" will load. You can scroll through all your templates at the top of the estimator.

## RPowerD Premium Estimator for 2019 Crop Year **Load Default Template** Search for your templates ... (Default) Illinois, Adams, Corn, Grain, Non-Irrigated, Market Price - RP 85% Illinois, Adams, Corn, Grain, Non-Irrigated, All Intervals Kentucky, Barren, Soybeans, No Type Specified, Nfac (Non-Irrigated), - Mkt Px w/ intervals

You can manage all Templates by clicking your username in the upper right corner of the screen, and choosing the "Estimate Templates" tab. You will see all your templates listed. From the list you can tag a new "Default Template" by clicking the star on the right or delete previous templates you no longer need in your drop down list by clicking the "X" on the left.

Once templates are set up for various crops, counties, coverage levels, etc., you will have one click quoting available for the rest of the 2019 season.

**Note:** Alternative Price Discovery Intervals selected do not get saved as part of the template creation process. You will have to select desired Intervals to include with the estimate you are creating each time you use a template.

**ON WARDER** 

**Protecting Farm Wealth.** 

**[Click to view the MPowerD](https://www.naucountry.com/docs/default-source/downloads/revenue-power-guide---simple-mpowerd-estimates---one-click-quote-set-up.pdf?sfvrsn=2) "One Click Quoting" setup.**

**NAU Country Insurance Company Corporate office** Phone: 763.427.3770 Toll Free: 800.942.6557

revenue powerd **Preserving Farm Wealth.** 

RPowerD is a supplemental private insurance product, not part of federal crop insurance. This information is provided by and is the Proprietary Property of Watts and Associates, Inc. who is solely responsible for the repre Watts & Associates, Inc. of Billings, MT. All Rights Reserved. © 2018 NAU Country Insurance Company. All rights reserved. NAU Country Insurance Company is an equal opportunity provider. QBE and the links logo are<br>registere

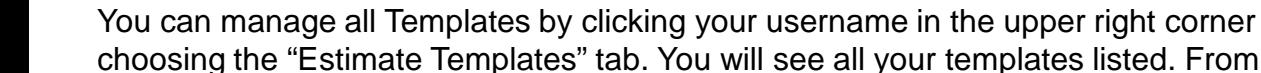

Save as Template Would you like this template to become your default template? **No** Yes

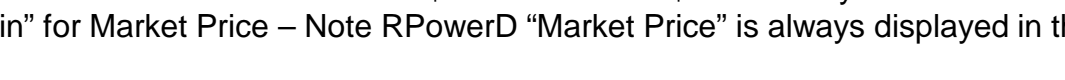

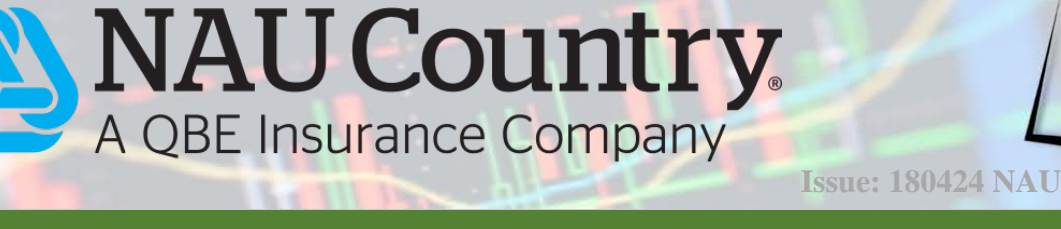

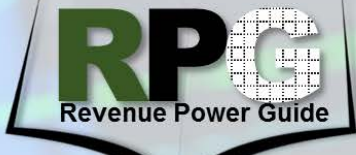

**April 24, 2018**

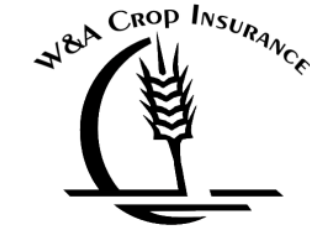

**NAU Country REVIEW COMMANDER** 

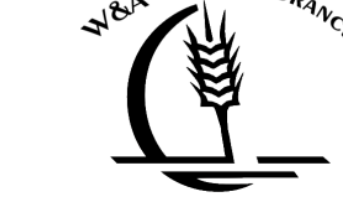